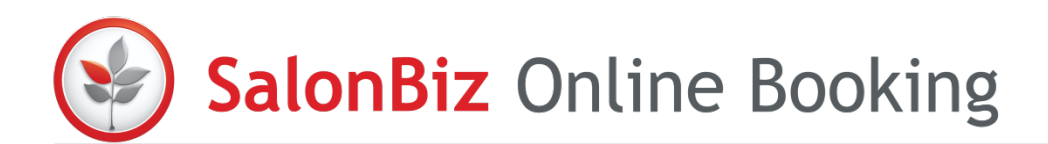

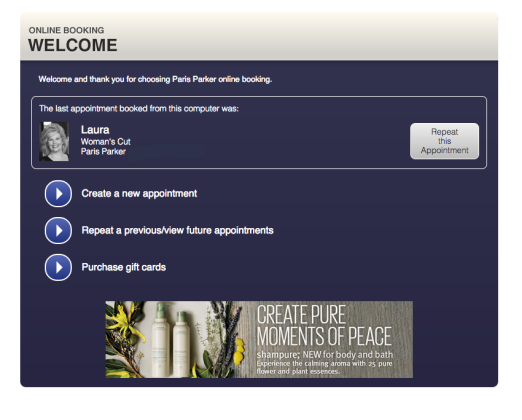

When you click to book online you will be presented with the standard booking options, a link to log in and the option to create an account at the top. Once you log in, you'll have option to view future appointments currently reserved.

### Options for Booking

- Create a new appointment
- Repeat a previous appointment (from history)
- View future appointments (open appointments)

### Repeat a Previous Appointment

When you are logged in, the system remembers the last appointment that was made on your computer. It will retrieve your appointment history from the last 6 months.

- 1. Click Repeat this Appointment or click Repeat a previous appointment.
- 2. Select which service you would like to repeat.
- 3. Select your time frame date and time of day.
- 4. You will be presented with a confirmation screen, click to complete the order.
- 5. Pay according to the checkout requirements set by the salon.

### View Future Appointments

You must be logged in to view future appointments.

- 1. Click See my future appointments.
- 2. This will produce a list of all of your upcoming appointments booked at every location (if you have multiple locations)
- 3. Use the button navigation at the bottom to continue.

### Make a New Appointment

- 1. Select a location.
- 2. You are presented with the most popular services, the salon administrator can decide which services they want to promote.
- 3. You can select a popular service or select a different service by using the drop down category menus. A list of staff that offer the service is displayed. Select one by clicking on them.
- 4. Select your time frame date and time of day.
- 5. If you are not logged in, you will be asked to log in or register a new account.
- 6. Then you will be presented with a confirmation screen, click to add a service, add a gift card or to Complete Order (Go To Checkout).
- 7. Pay according to the checkout requirements set by the salon.

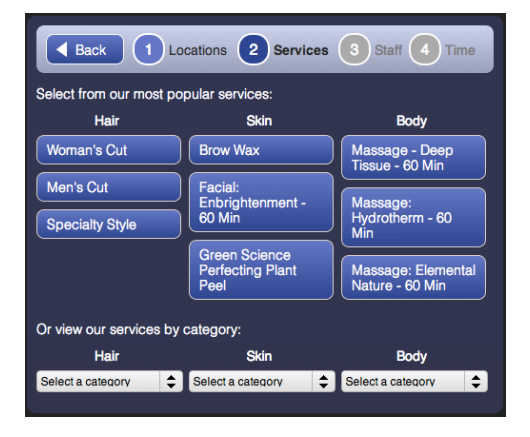

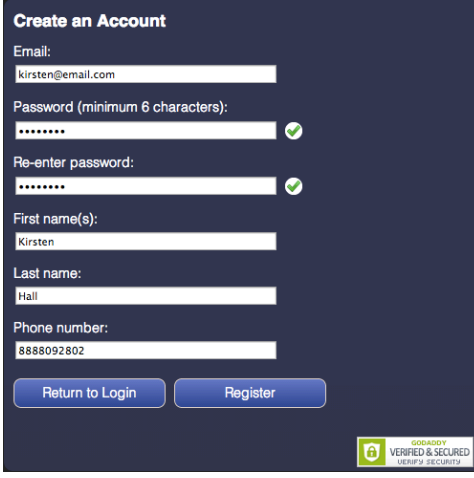

## Register an Account

To book online, the user must set up an online booking account.

- 1. Click Create an Account.
- 2. Complete the registration form. Click the Register button.
- 3. The system sends a welcome email confirming your registration.
- 4. Verify your information and click Confirm to complete your registration.
	- $\star$  The system looks in SalonBiz for a matching client name and email address. If a match is found, then the password is stored in the client's file. If a match is not found, a new client is created in SalonBiz and the name, email and password is stored.

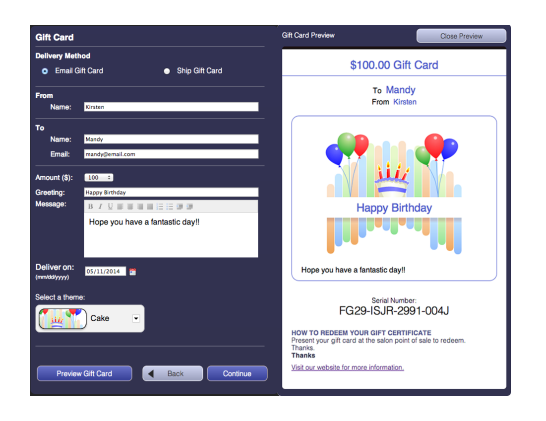

# Purchase a Gift Card

To purchase a gift card, you must login.

- 1. Click Purchase gift cards.
- 2. Select a delivery method.
	- $\star$  Shipping is optional and determined by the administrator.
- 3. Complete the From and To fields.
- 4. Enter the amount, a greeting and a short message (this appears on the gift card).
- 5. Select a theme and click Preview to see your message with the gift card theme you selected.
- 6. Click Continue. Choose to add another gift card, book an appointment, or checkout.
- 7. Click Go to checkout when your order is complete
- 8. Complete the info on the Billing screen and click the Make Payment button.
	- $\star$  Any gift card purchases are displayed in the purchaser's file in SalonBiz. The purchaser also receives an email receipt and the recipient receives the gift card.

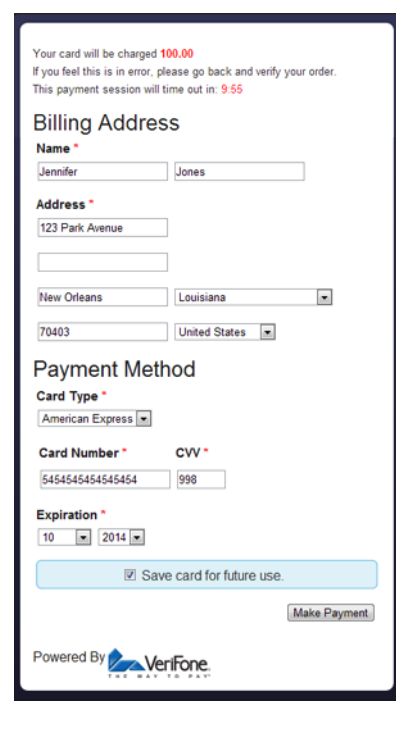

### Complete Order

- 1. Enter your billing information into the fields provided.
- 2. Place a check in the box to Save card for future use if you would like the system to remember your billing information for the next purchase.
- 3. Click the Make Payment button.
- 4. Once your payment is successful, you will receive a confirmation screen listing the details of your order.
- 5. Use the social share buttons to share your appointment with your friends.

### Help

The Need Help link displays an Appointment Request so that clients can send an appointment request at anytime during the booking process.